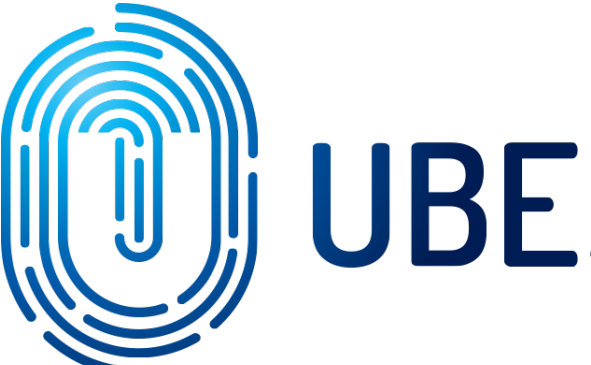

# UBEstrefa

# INSTRUKCJA SKŁADANIA WNIOSKU W SERWISIE UBESTREFA

**SUBMISSION OF APPLICATION IN UBESTREFA SERVICE**

ПОДАЧА ЗАЯВКИ В СЕРВИСЕ UBESTREFA

2024

Wejdź na stronę internetową - <https://ubestrefa.pl/oferta/iexpert> korzystając z przeglądarki "Chrome".

# **STEP 1**

**Go to the website -** <https://ubestrefa.pl/oferta/iexpert> **using the CHROME browser.**

#### **Шаг 1**

Зайдите на сайт - https://ubestrefa.pl/oferta/iexpert с помощью браузера "Chrome".

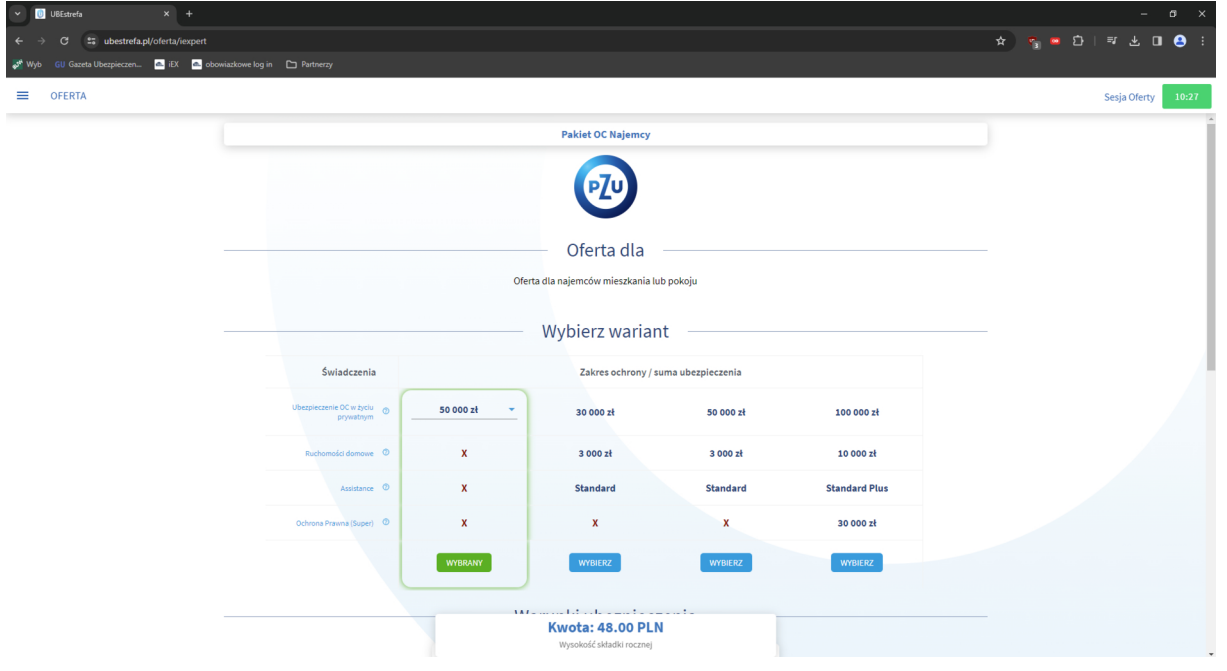

W sekcji "Wybierz wariant" trzeba wybrać jeden z czterech wariantów **ubezpieczenia.**

## **STEP 2**

In the "Wybierz wariant" (select a variant) section, select one of four insurance variants.

#### **ШАГ 2**

В разделе "Выбрать вариант" выберите один из четырех вариантов страхования.

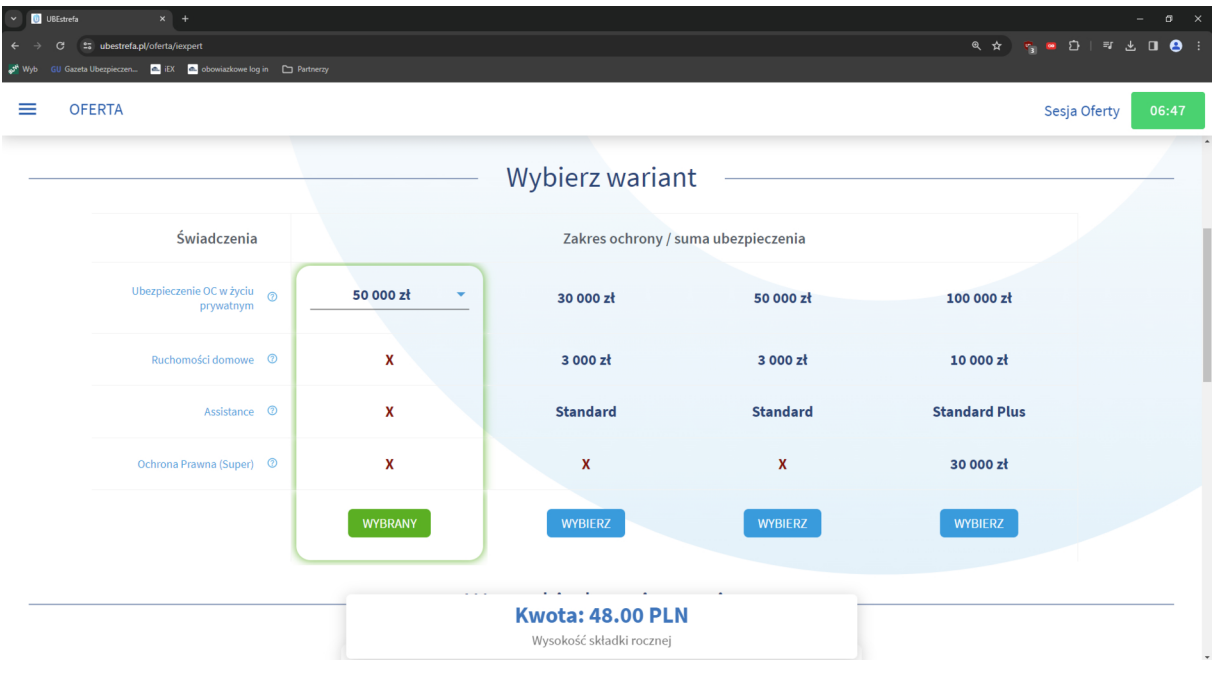

# W sekcji "Okres ubezpieczenia" można wybrać datę początku ubezpieczenia klikając w datę pod napisem "Podaj datę".

## **STEP 3**

In the "Okres ubezpieczenia" (Period of insurance) section, you can select the insurance start date by clicking on the date under the "Podaj date" **(select a date) text. Please note that the insurance is concluded for a period of 12 months without the possibility of editing the end date**

#### **Шаг 3**

В разделе "Okres ubezpieczenia" ("Период страхования,,) необходимо выбрать дату начала страхования, нажав на дату под надписью "Podaj datę" ("Укажите дату"). Обратите внимание, что страховка заключается сроком на 12 месяцев без возможности редактирования даты окончания полиса.

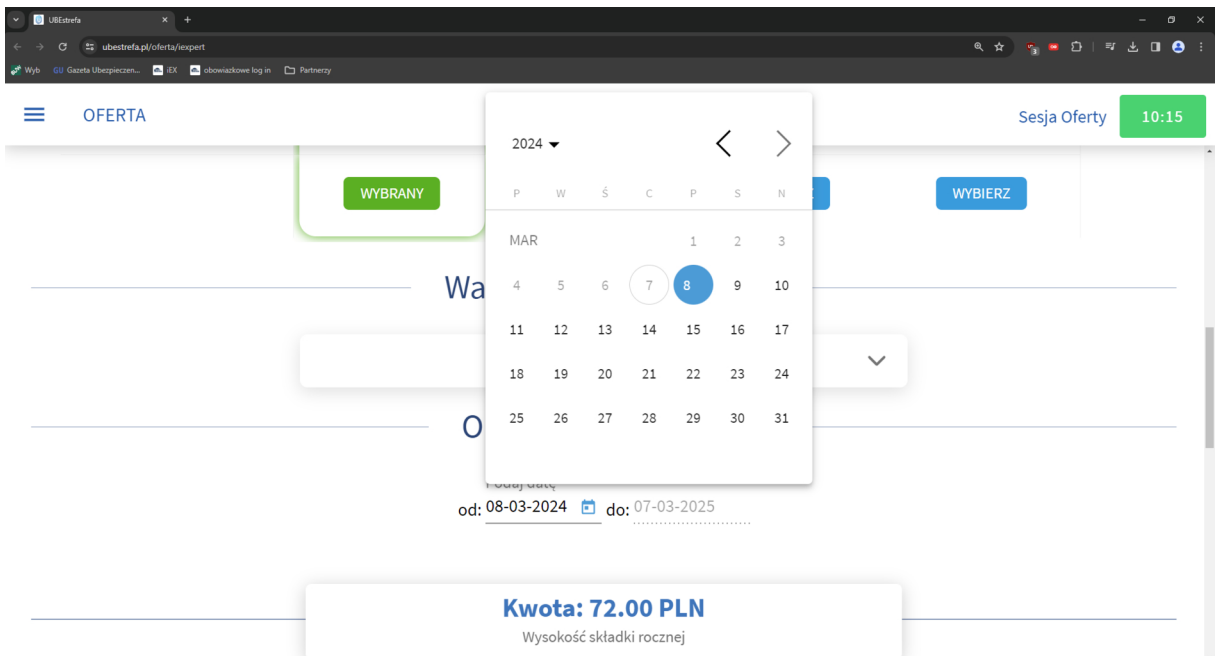

# W sekcji "Wysokość składki" widzimy wysokość składki rocznej, która jest zależna od wybranego wariantu ubezpieczenia.

#### **STEP 4**

In the "Wysokość składki" (Premium amount) section, you can see the **amount of the annual premium, which depends on the selected insurance option.**

#### **Шаг 4**

В разделе "Wysokość składki" ("Размер взноса") вы увидите сумму годовой премии, которая зависит от выбранного варианта страхования.

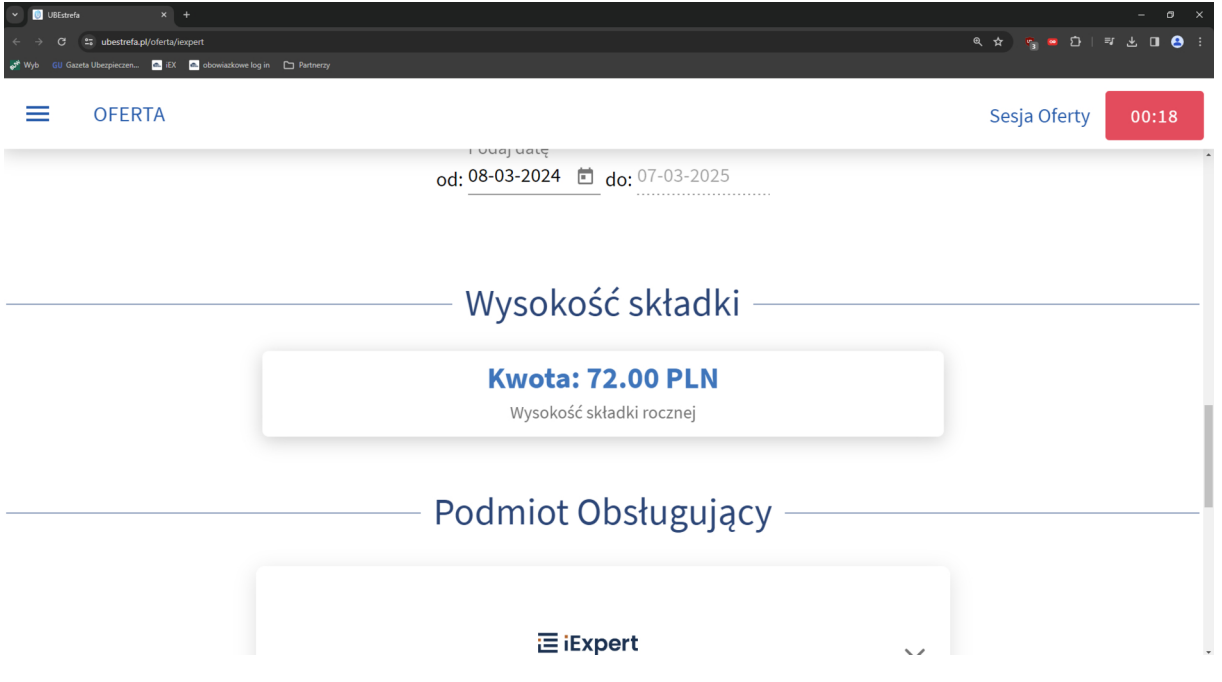

W sekcji "Dokumenty do umowy ubezpieczenia" podajemy adres e-mail na który mają być wysłane dokumenty, które są związane z ubezpieczeniem, które chcemy zawrzeć.

#### **STEP 5**

In the "Dokumenty do umowy ubezpieczenia" (Documents for the **insurance contract) section, we provide the e-mail address to which documents related to the insurance are to be sent.**

#### **Шаг 5**

В разделе "Dokumenty do umowy ubezpieczenia" ("Документы к договору страхования") вы указываете адрес электронной почты, на который будут отправлены документы, касающиеся страхования, которое вы хотите приобрести.

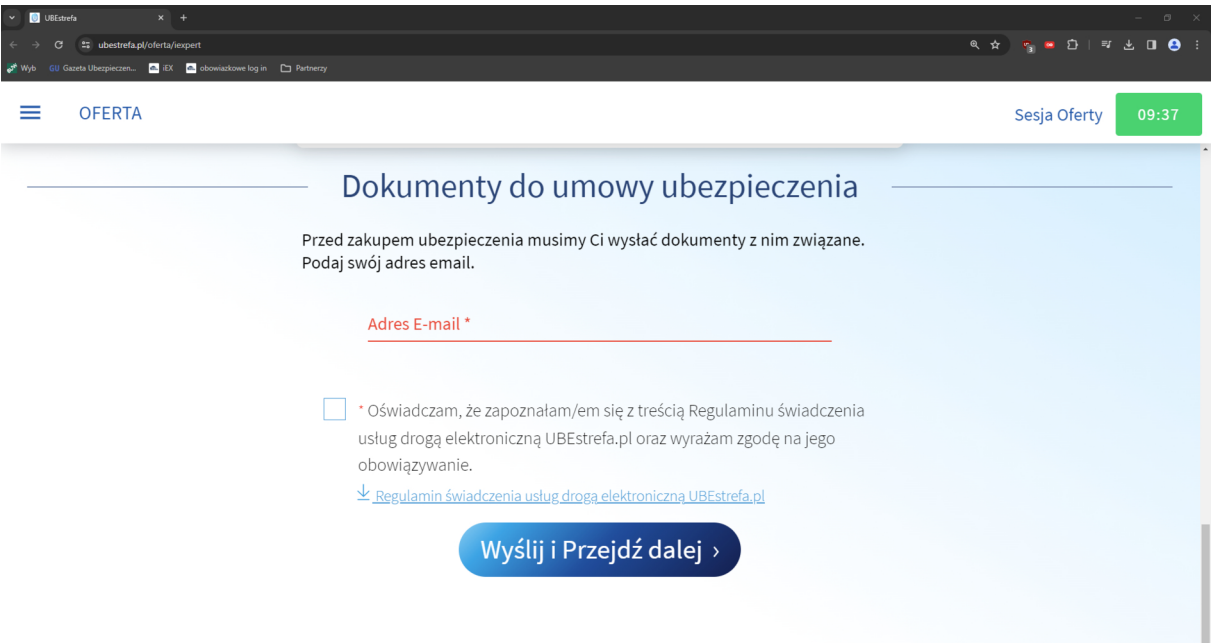

# Po wpisaniu adresu e-mail klikamy przycisk "Wyślij i Przejdź dalej »".

After entering the e-mail address, click the button "Wyślij i Przejdź dalej >" **(Send and move on).**

После ввода адреса электронной почты нажмите кнопку "Wyślij i Przejdź dalej >" ("Отправить и перейти дальше>").

Po kliknięciu przycisku "Wyślij i Przejdź dalej »" pojawi się druga strona wnioskowa na której widzimy podsumowanie wybranego wariantu ubezpieczenia i sekcję "Dane Ubezpieczonego".

#### **STEP 6**

After clicking the "Wyślij i Przejdź dalej >" (Send and continue) button, the **second page will appear, where you can see a summary of the selected**  insurance option and the "Dane Ubezpieczonego" (Data of the Insured) **section.**

#### **Шаг 6**

После нажатия кнопки "Wyślij i Przejdź dalej >" (" Отправить и перейти дальше >") появится вторая страница заявки, на которой вы видите резюме выбранного варианта страхования и раздел "Dane Ubezpieczonego" («Данные застрахованного лица»).

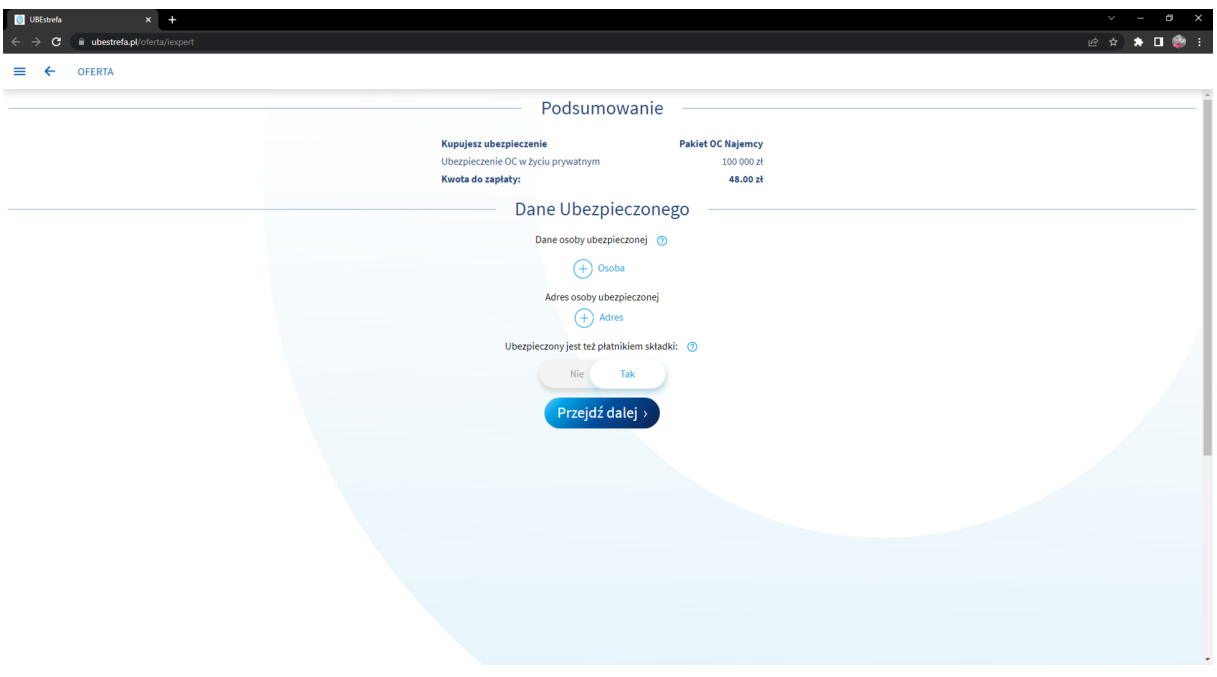

W sekcji "Dane ubezpieczonego" musimy uzupełnić dane i adres osoby ubezpieczonej klikając odpowiedni znak plusa.

#### **STEP 7**

**In "Dane ubezpieczonego" (Data of the Insured) section we must complete the details and address of the insured person by clicking the appropriate plus sign.**

#### **Шаг 7**

В разделе "Dane Ubezpieczonego" («Данные застрахованного лица») необходимо заполнить информацию и вписать адрес, нажав на соответствующий знак «плюс».

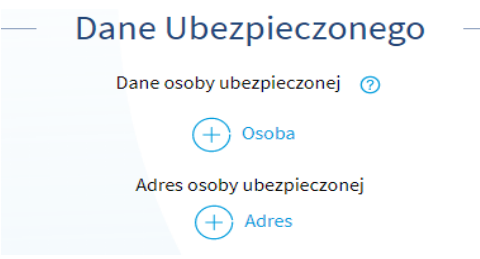

Chcąc wypełnić "Dane osoby ubezpieczonej" otworzy się nam nowy widok "Dane personalne", gdzie musimy wypełnić pola tekstowe "Imię", "Nazwisko" i "PESEL".

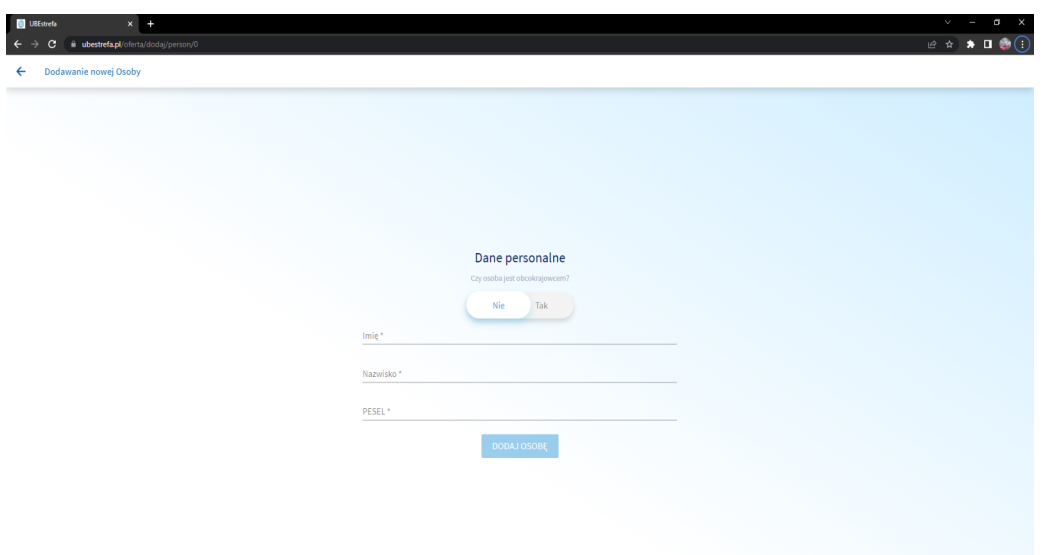

# Jeżeli osoba ubezpieczana jest obcokrajowcem będziemy musieli wypełnić pola tekstowe "Imię", "Nazwisko", "Narodowość", "Data Urodzenia" i "Numer paszportu".

**If the insured person is a foreigner, we will have to fill in the following text boxes: "Imię" (First Name), "Nazwisko"(Surname), "Narodowość" (Nationality),** "Data Urodzenia" (Date of birth) and "Numer paszportu" (Passport number).

Если застрахованное лицо является иностранцем, необходимо заполнить "Imię" («Имя»), "Nazwisko" («Фамилия»), "Narodowość" («Национальность»), "Data Urodzenia" («Дата рождения»), "Numer paszportu" («Номер паспорта»).

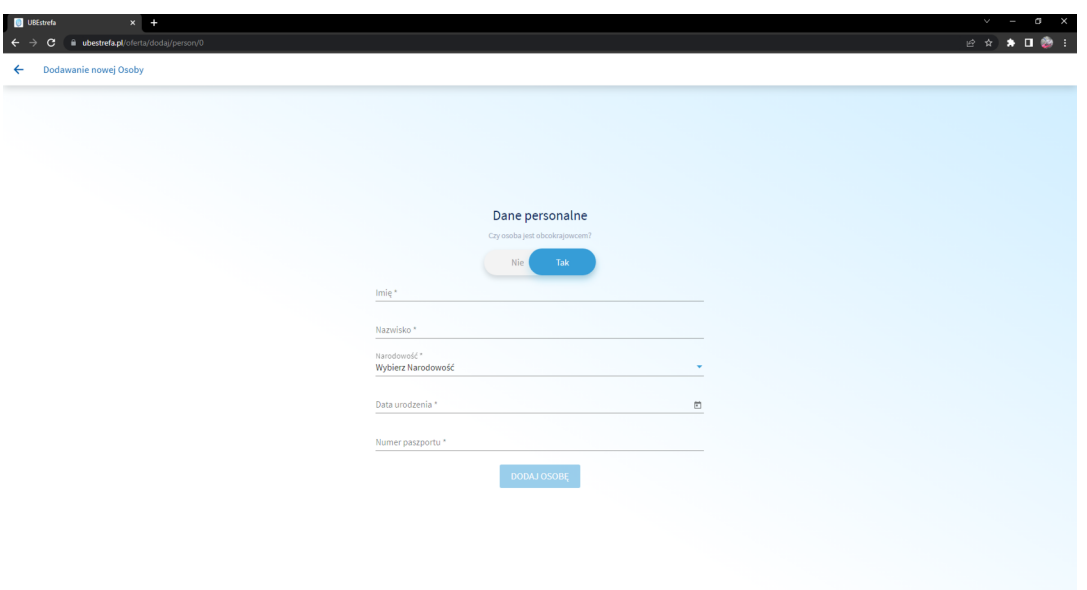

Chcąc wypełnić "Adres osoby ubezpieczonej" otworzy się nam nowy widok "Dane personalne", gdzie musimy wypełnić pola tekstowe "Ulica", "Numer domu", "Numer lokalu", "Kod pocztowy" i "Miejscowość".

Przy I wariancie ubezpieczenia nie jest wymagane podanie adresu wynajmowanego mieszkania. Ubezpieczenie przypisane jest do osoby fizycznej, nie do wynajmowanego lokalu. Podanie adresu zameldowania/innego adresu niż adres wynajmowanego lokalu nie wpływa na odpowiedzialność z polisy.

Przy wariantach II - IV wymagane jest podanie adresu wynajmowanego lokalu, ponieważ zawarte tu jest ubezpieczenie ruchomości należących do Ubezpieczonego najemcy.

If you want to fill in the "Adres osoby ubezpieczonej" (Address of the insured person), a new view "Dane personalne" (Personal data) will open, where you have to fill in the following text fields "Ulica" (Street), "Numer domu" (House number), "Numer lokalu" (Apartment number), "Kod pocztowy" (Postal code) **and "Miejscowość" (City).**

**In case of insurance variant I, it is not necessary to provide the address of the rented apartment. The insurance is assigned to a natural person, not to a rented premises. Providing the address other than the address of the rented premises does not affect the liability under the policy.**

**Required for variants II - IV it is required to provide the address of the rented premises, because this includes insurance of the movable property belonging to the Insured tenant.**

Для заполнения "Adres osoby ubezpieczonej" ("Адрес застрахованного лица,,) откроется новая закладка "Dane personalne" («Персональные данные»), где необходимо заполнить текстовые поля "Ulica" («Улица»), "Numer domu" («Номер дома»), "Numer lokalu" («Номер квартиры»), "Kod pocztowy" («Почтовый код») и "Miejscowość" («Город»)

В случае I варианта страхования указывать адрес арендуемой квартиры не обязательно. Страхование оформляется на физическое лицо, а не на арендованное помещение. Указание адреса регистрации/другого адреса, чем адрес арендуемого помещения, не влияет на ответственность страховщика по полису .

В случае вариантов страхования со страховой премией в вариантах II – IV необходимо указать адрес арендуемого помещения, поскольку варианты предусматривают страхование движимого имущества, принадлежащего застрахованному арендатору.

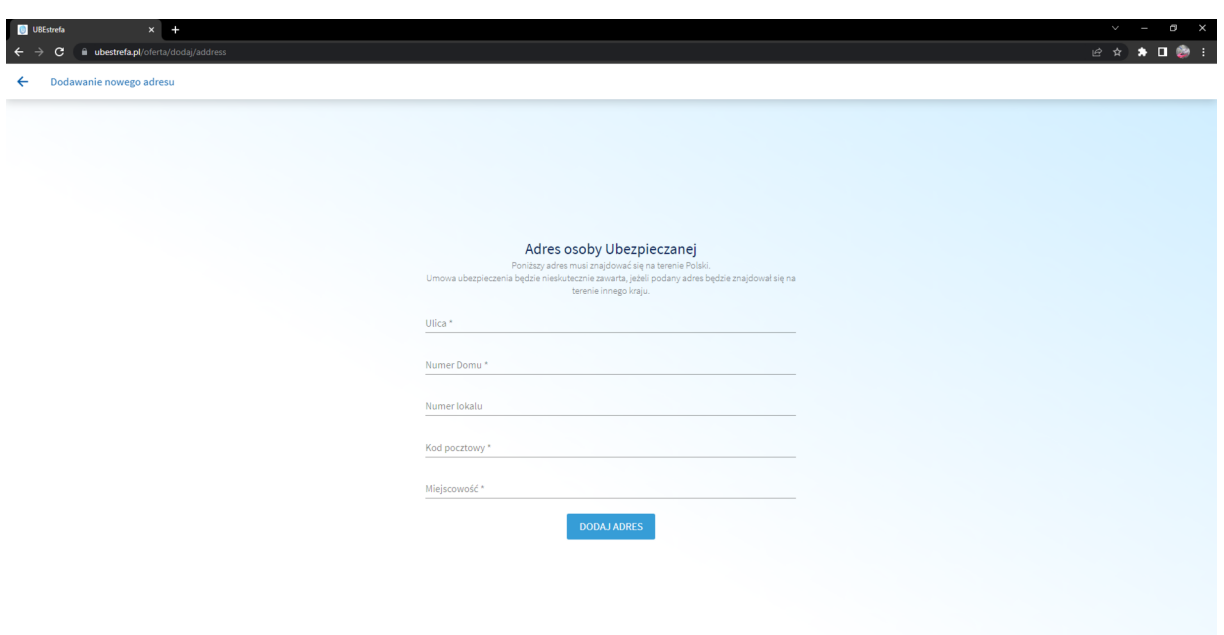

#### **UWAGA**

Adres osoby Ubezpieczanej musi znajdować się na terenie Polski. Umowa ubezpieczenia będzie nieskutecznie zawarta, jeżeli podany adres będzie znajdował się na terenie innego kraju.

#### **NOTICE!**

**The Insured person's address must be in the territory of Poland. The insurance contract will be concluded ineffectively if the address provided is in another country.**

## **ВНИМАНИЕ**

Адрес застрахованного лица должен быть зарегистрирован в Польше **.** Договор страхования будет недействителен, если указан адрес, зарегистрированый в другой стране **.**

Jeżeli Ubezpieczony nie jest płatnikiem składki to zaznaczamy opcję "Nie" przy pytaniu "Ubezpieczony jest też płatnikiem składki:".

#### **STEP 8**

**If the Insured is not a premium payer, select the "Nie" (No) option next to the question "Ubezpieczony jest też płatnikiem składki:" (The Insured is also a premium payer)**

#### **Шаг 8**

Если застрахованный не является плательщиком премии, выберите вариант ответа "Nie" («Нет») рядом с вопросом "Ubezpieczony jest też płatnikiem składki:" («Застрахованный является плательщиком премии:»).

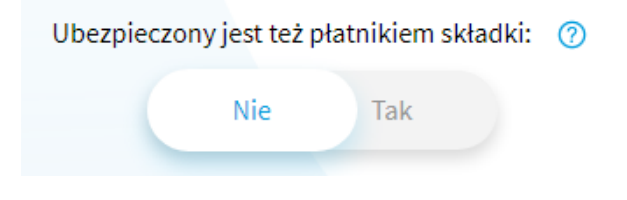

**Then appears "Dane Ubezpieczającego" (Policyholder data) section** 

Затем появляется раздел "Dane Ubezpieczającego" (Данные страхователя)

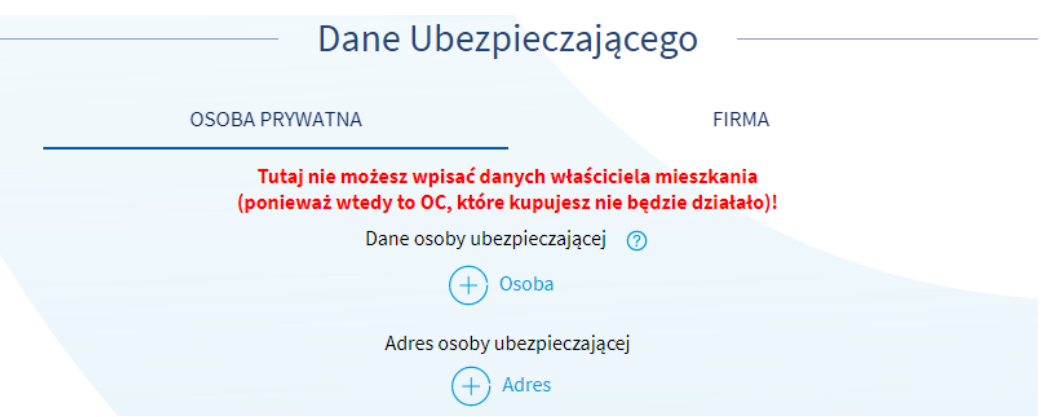

## Ubezpieczającym może być osoba prywatna lub firma.

**The policyholder may be a private person or a company.**

Страхователем может быть физическое лицо или фирма.

## **UWAGA**

Uzupełniając Dane Ubezpieczającego trzeba zwrócić uwagę na to, że nie można wpisać danych właściciela mieszkania, ponieważ wtedy to OC, które kupujesz nie będzie działało.

## **NOTICE!**

**The apartment owner (Landlord) cannot be the Policyholder, because then the insurance you buy will not work.**

## **ВНИМАНИЕ**

При заполнении данных страхователя, помните, что нельзя вводить данных собственника квартиры, так как купленная вами страховка «Гражданская ответственность арендатора помещения» не гарантирует вам страховой защиты.

# Uzupełniając "Dane Ubezpieczającego", który jest "Osobą prywatną" musimy uzupełnić dane osoby ubezpieczającej i adres osoby ubezpieczającej.

When completing the "Dane Ubezpieczającego" (Data of the Policyholder), which is "Osobg prywatng" (Private person), we must complete the data of the **policyholder and the address of the policyholder.**

При заполнении "Dane Ubezpieczającego" («Данные страхователя»), являющегося "Osoba prywatna" («Физическим лицом»), вы должны вписать данные и адрес страхователя.

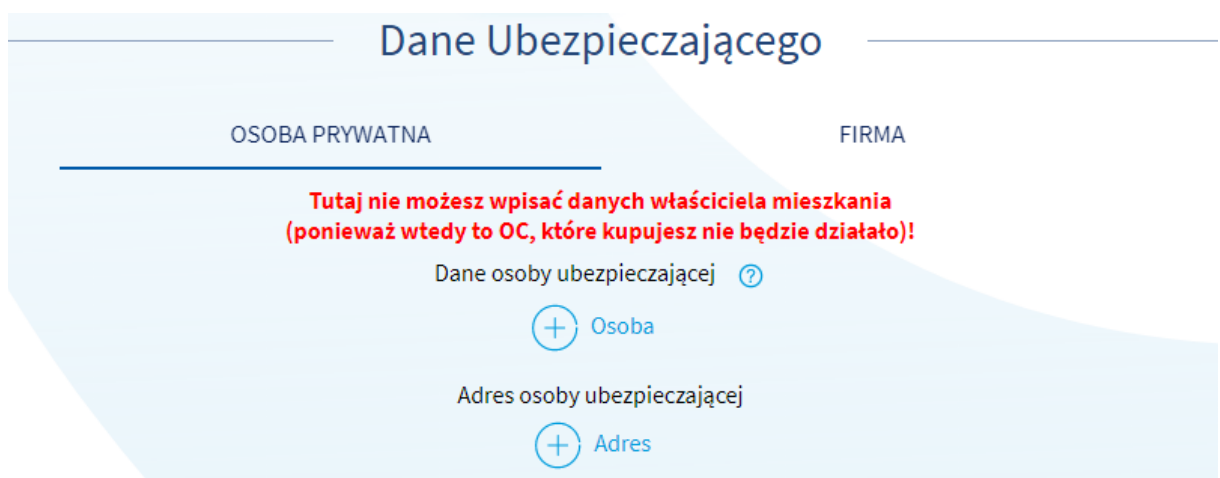

# Chcąc wypełnić "Dane osoby ubezpieczającej" otworzy się nam nowy widok "Dane personalne", gdzie musimy wypełnić pola tekstowe "Imię", "Nazwisko" i "PESEL".

If you want to fill in the "Insuring person's data" ("Dane osoby ubezpieczającej"), a new "Personal data" ("Dane personalne") view will open, where you must fill in **the text fields "First name" (imię), "Surname" (nazwisko) and "PESEL".**

Чтобы заполнить "Dane osoby ubezpieczającej" («Данные страхователя»), откроется новое окно "Dane personalne" («Личные данные»), где вы можете вписать "Imię" («Имя»), "Nazwisko" («Фамилия») и «PESEL».

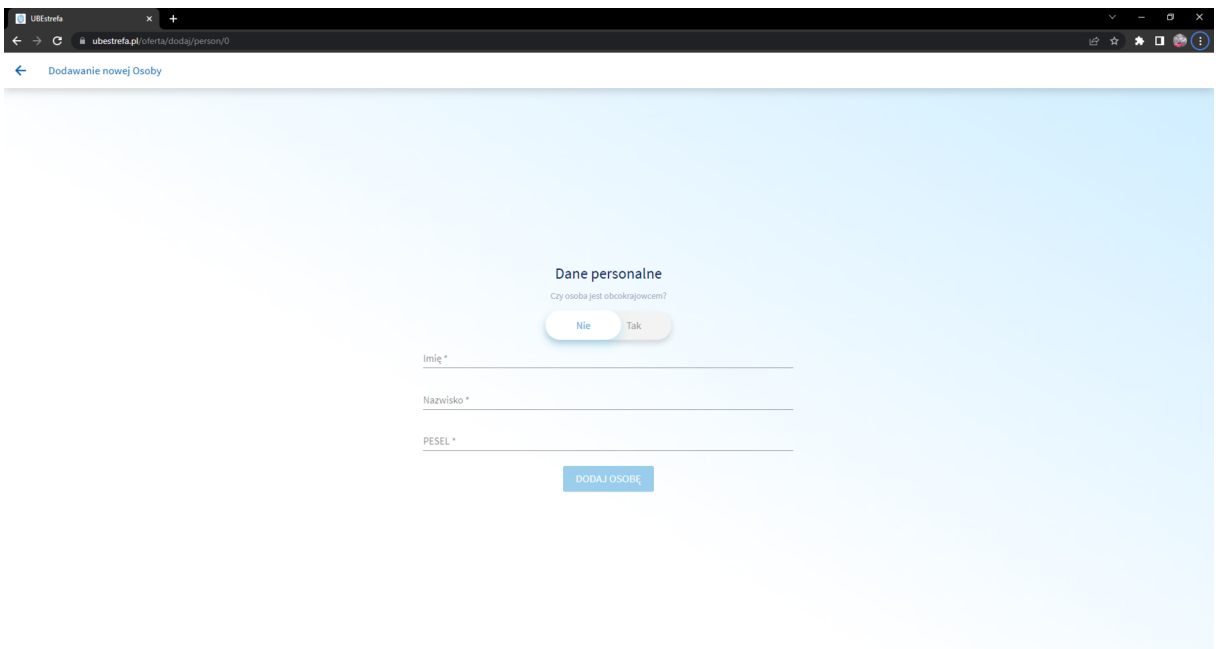

Jeżeli osoba ubezpieczająca jest obcokrajowcem będziemy musieli wypełnić pola tekstowe "Imię", "Nazwisko", "Narodowość", "Data Urodzenia" i "Numer paszportu".

**If the insured person is a foreigner, we will have to fill in the following text boxes: "Imię" (First Name), "Nazwisko"(Surname), "Narodowość" (Nationality), "Data** Urodzenia" (Date of birth) and "Numer paszportu" (Passport number).

Если страхователем является иностранец, нужно заполнить "Imię" («Имя»), "Nazwisko" («Фамилия»), "Narodowość" («Национальность»), "Data Urodzenia" («Дата рождения»), "Numer paszportu" («Номер паспорта»).

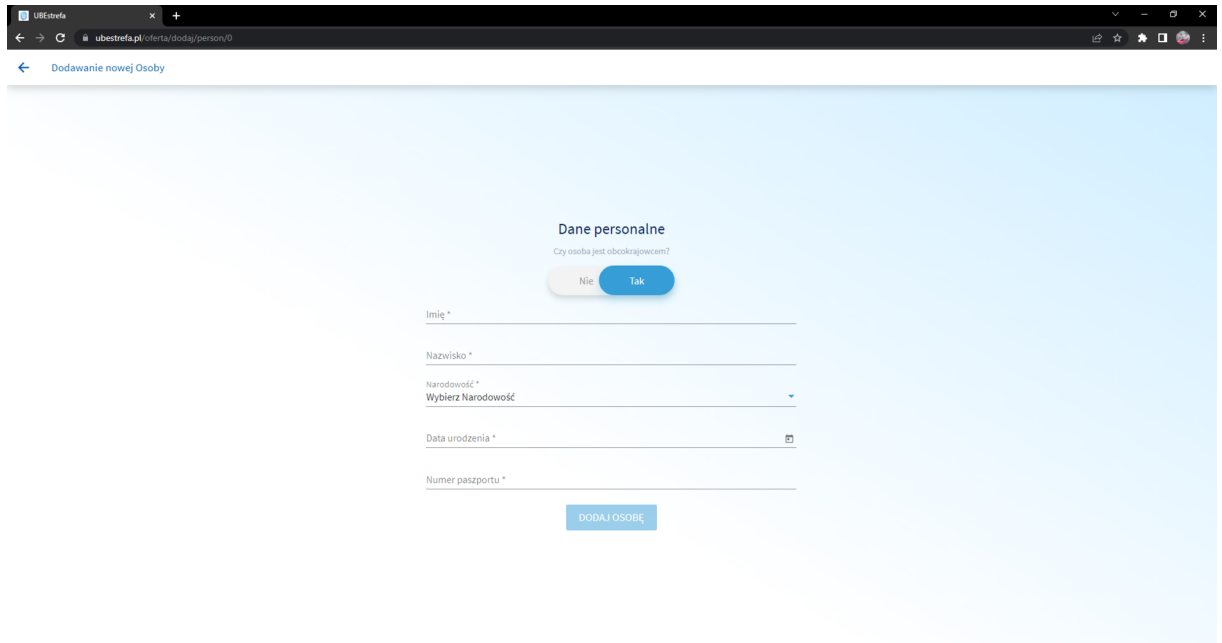

# Chcąc wypełnić "Adres osoby ubezpieczającej" otworzy się nam nowy widok "Dane personalne", gdzie musimy wypełnić pola tekstowe "Ulica", "Numer domu", "Numer lokalu", "Kod pocztowy" i "Miejscowość".

If you want to fill in the "Adres osoby ubezpieczającej" (Address of the Policyholder), a new view "Dane personalne" (Personal data) will open, where you have to fill in the following text fields "Ulica" (Street), "Numer domu" (House number), "Numer lokalu" (Apartment number), "Kod pocztowy" (Postal code) **and "Miejscowość" (City).**

Чтобы заполнить "Adres osoby ubezpieczającej" ("Адрес страхователя,,) откроется новая закладка "Dane personalne" («Персональные данные»), где необходимо заполнить текстовые поля "Ulica" («Улица»), "Numer domu" ( «Номер дома»), "Numer lokalu" («Номер квартиры»), "Kod pocztowy" («Почтовый код») и "Miejscowość" («Город»).

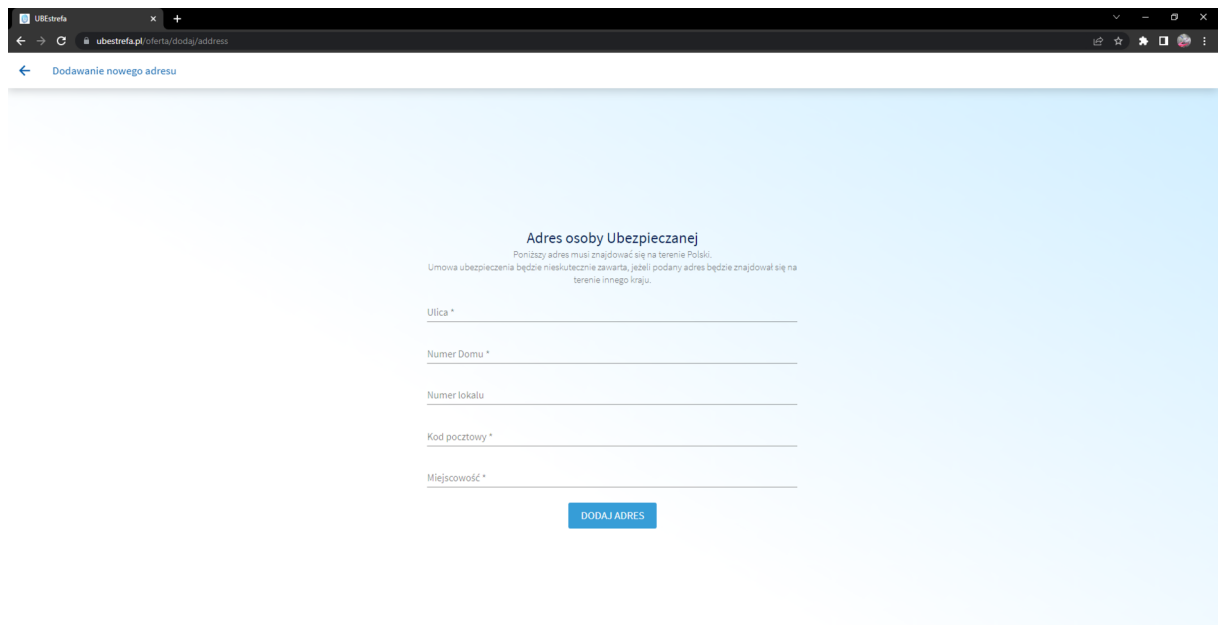

## **UWAGA**

# Adres osoby Ubezpieczającej musi znajdować się na terenie Polski. Umowa ubezpieczenia będzie nieskutecznie zawarta, jeżeli podany adres będzie znajdował się na terenie innego kraju.

#### **NOTICE!**

The Policyholder's address must be in the territory of Poland. The insurance contract will be concluded ineffectively if the address provided is in another country.

#### **ВНИМАНИЕ**

Адрес страхователя должен быть зарегистрирован в Польше. Договор страхования будет недействителен, если указан адрес, зарегистрированый в другой стране.

# Uzupełniając "Dane Ubezpieczającego", który jest "Firmą" musimy uzupełnić dane firmy i dane właściciela lub reprezentanta firmy.

When completing "Dane Ubezpieczającego" (Policyholder's Data), which is the **"Firma" (Company), we must complete the company's data and the data of the owner or representative of the company.**

При заполнении "Dane Ubezpieczającego («Данные страхователя»), которым является "Firmg" («Фирма»), надо вписать данные компании и данные владельца или представителя компании.

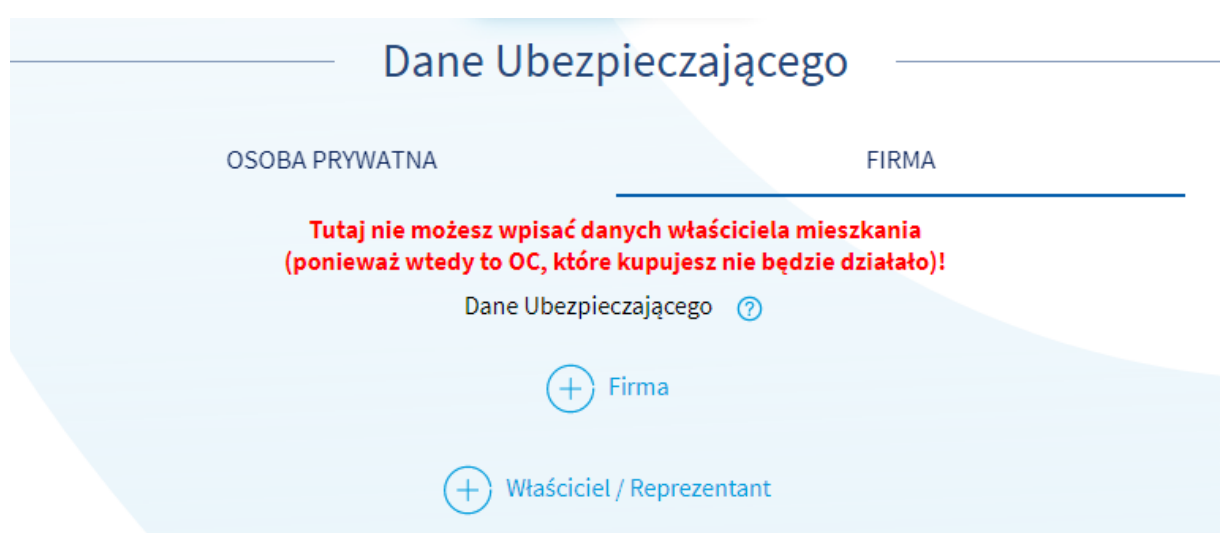

Chcąc wypełnić "Dane Ubezpieczającego" - "Firma" otworzy się nam nowy widok "Dane firmy", gdzie musimy wypełnić pola tekstowe "REGON", "Nazwa Firmy", "Ulica", "Numer domu", "Numer lokalu", "Kod pocztowy" i Miejscowość". Możemy też dodać informację, że firma jest jednoosobową działalnością gospodarczą.

If you want to fill in "Dane Ubezpieczającego"(Policyholder's data) - "Firma" (Company), a new view will open "Dane firmy" (Company data), where we must fill in the text fields "REGON", Nazwa Firmy" (Company name), "Ulica" (Street), "Numer domu" (House number), "Numer lokalu" (Apartment number), "Kod pocztowy" (Postal code) and "Miejscowość" (City). We can also add information **that the company is a sole proprietorship.**

Чтобы заполнить "Dane Ubezpieczającego" ("Данные страхователя ) - "Firma" («Фирма») откроется новая закладка "Dane firmy" («Данные фирмы»), где надо заполнить "REGON", "Nazwa Firmy" ("Название фирмы"), "Ulica" («Улица»), "Numer domu" («Номер дома»), "Numer lokalu" («Номер помещения»), "Kod pocztowy" («Почтовый код») и "Miejscowość" («Город»). Мы также можем добавить информацию о том, что компания представлена индивидуальным предпринимателем.

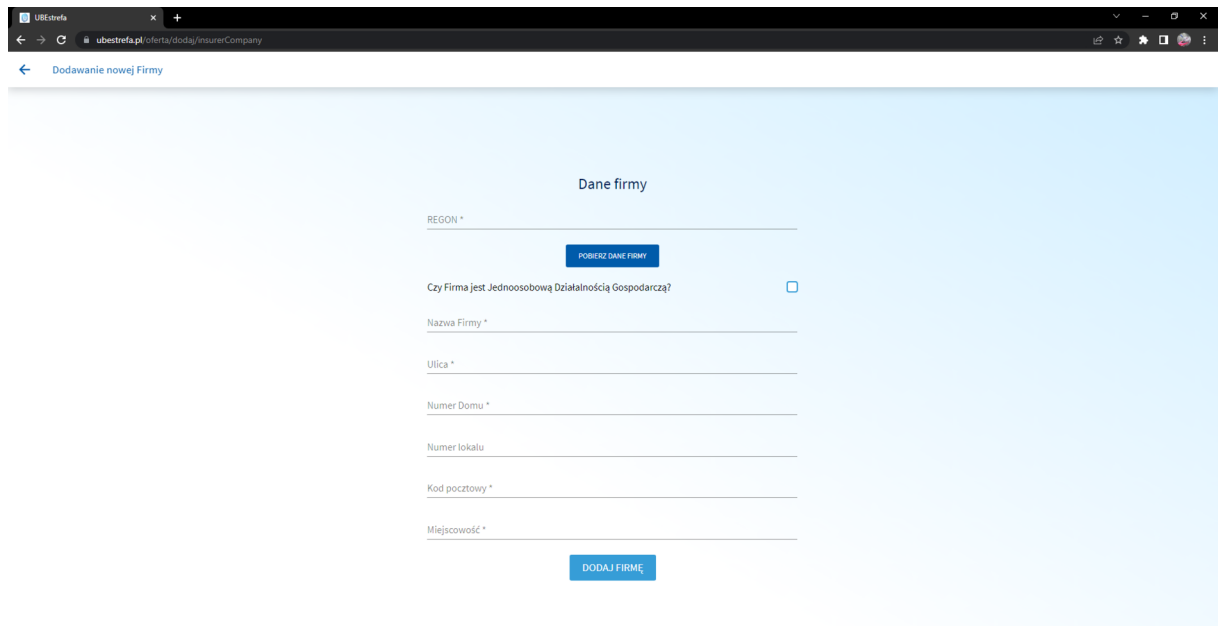

## **UWAGA**

# Wpisując sam REGON i następnie klikając "POBIERZ DANE FIRMY" możemy automatycznie pobrać dane firmy z GUS.

## **NOTICE!**

By entering the REGON number itself and then clicking "POBIERZ DANE FIRMY" **(Download company data), we can automatically download the company's data from the Central Statistical Office.**

## **ВНИМАНИЕ**

Вписав REGON и затем нажав "POBIERZ DANE FIRMY" ("Скачать данные фирмы), мы можем автоматически загрузить данные компании из GUS (Центрального статистического офиса).

Chcąc wypełnić "Dane Ubezpieczającego" - "Właściciel / Reprezentant" otworzy się nam nowy widok "Dane personalne", gdzie musimy wypełnić pola tekstowe "Imię", "Nazwisko" i "PESEL".

If you want to fill in the "Policyholder's data" ("Dane Ubezpieczającego") - "Owner / Representative" ("Właściciel / Reprezentant") a new view "Personal data" "Dane **personalne" will open, where you must fill in the text fields "First name" (imię) , "Surname" (nazwisko) and "PESEL".**

Чтобы заполнить "Dane Ubezpieczającego" ("Данные страхователя  $)$  - "Właściciel / Reprezentant"" («Владелец / Представитель») откроется новая закладка "Dane personalne" («Личные данные»), где вы можете вписать "Imię" («Имя»), "Nazwisko" («Фамилия») и «PESEL».

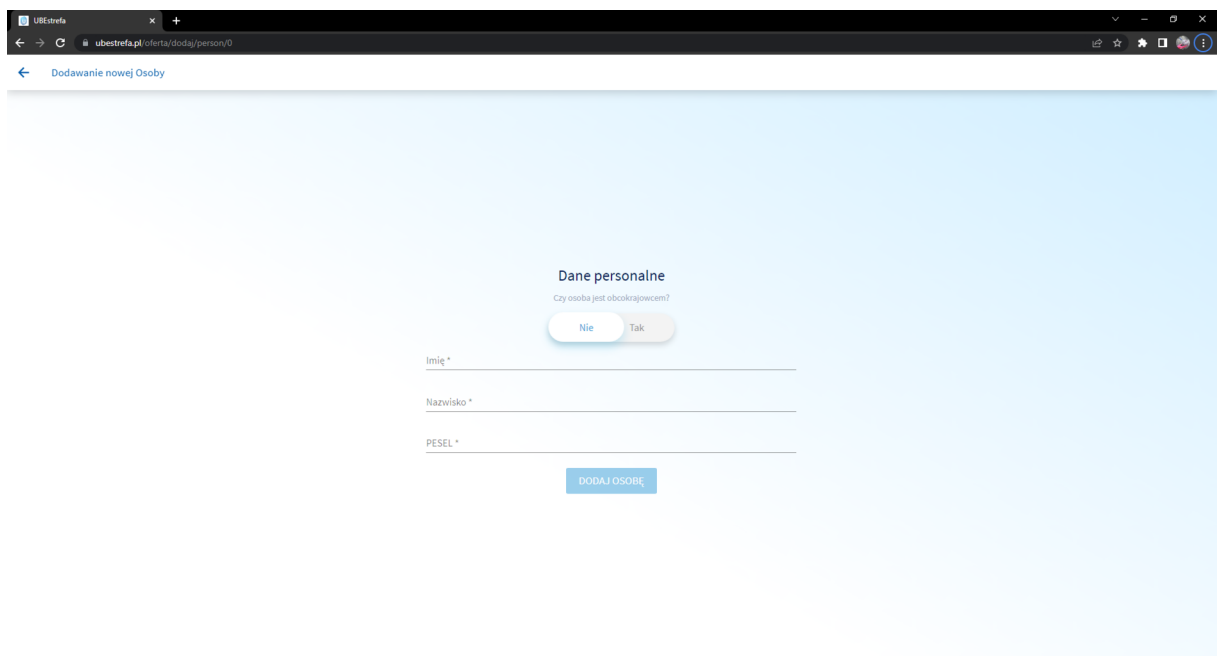

# Jeżeli właściciel lub reprezentant firmy jest obcokrajowcem będziemy musieli wypełnić pola tekstowe "Imię", "Nazwisko", "Narodowość", "Data Urodzenia" i "Numer paszportu".

**If the owner or representative of the company is a foreigner, we will have to fill in the text fields "Imię"(First Name), "Nazwisko"(Surname), "Narodowość"(Nationality), "Data Urodzenia"(Date of Birth) and "Numer paszportu"(Passport Number).**

Если владельцем или представителем фирму является иностранец, нужно заполнить "Imię" («Имя»), "Nazwisko" («Фамилия»), "Narodowość" («Национальность»), "Data Urodzenia" («Дата рождения»), "Numer paszportu" («Номер паспорта»).

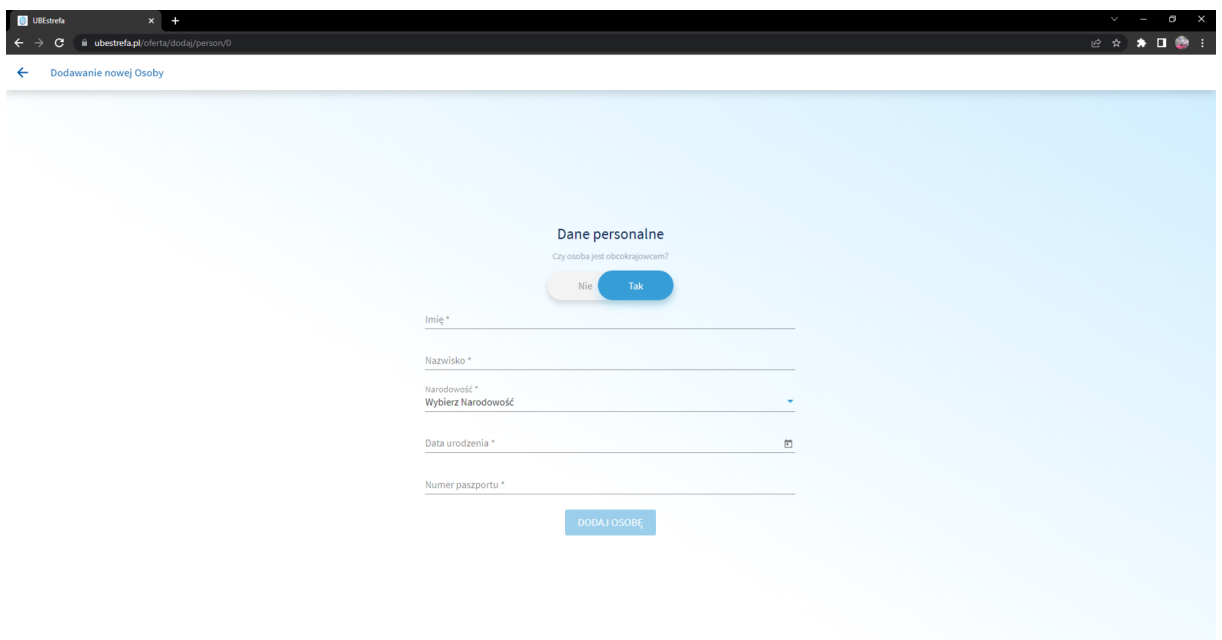

# Po uzupełnieniu wszystkich danych na dole strony klikamy "Przejdź dalej >". Wtedy pojawi się nam widok "Oświadczenia".

#### **STEP 9**

After completing all the data, click "Przejdź dalej >".(Continue) at the bottom of the page.Then the "Oświadczenia"(Statements) view will **appear.**

#### **Шаг 9**

После заполнения всех данных внизу страницы нажмите "Przejdź dalej >" ("Перейти дальше >"). Затем появится новое окно "Oświadczenia" ("Заявления").

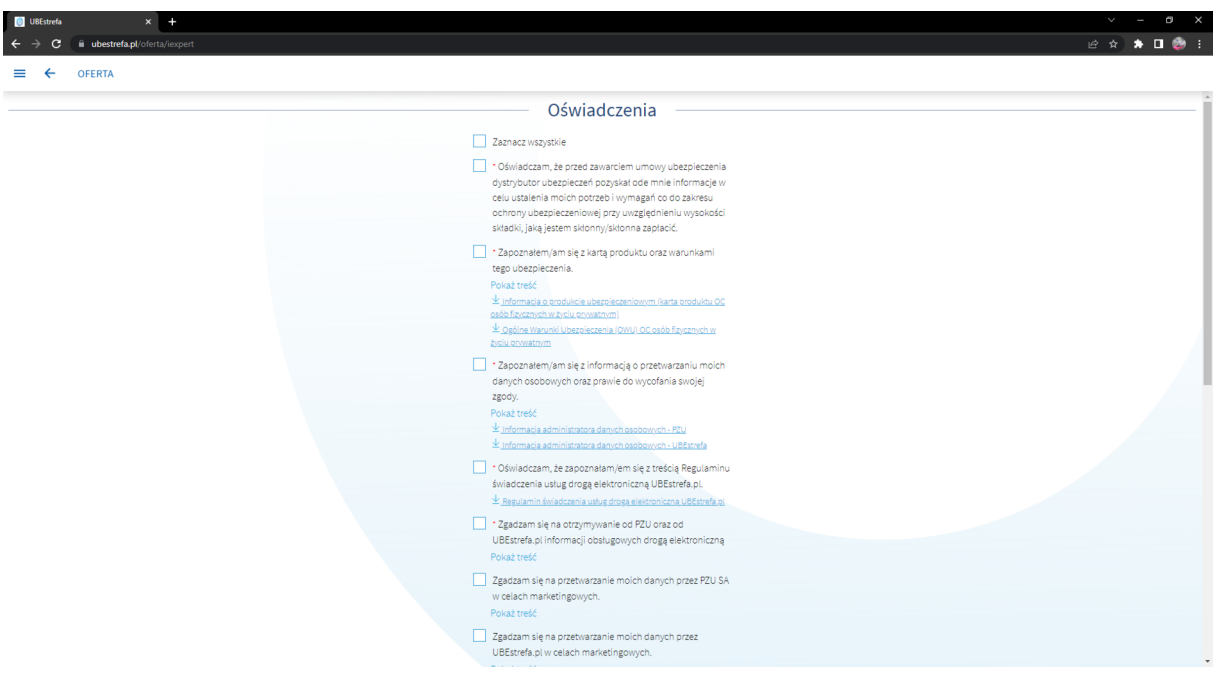

Aby przejść do płatności trzeba zaznaczyć wymagane oświadczenia i zgody, które są oznaczone gwiazdkami.

W sekcji "Potwierdź adres email" wpisujemy adres e-mail na który ma przyjść polisa.

Następnie klikamy przycisk "Kupuję z obowiązkiem zapłaty »".

**To proceed with payment, you must select the required declarations and consents, which are marked with stars.**

In the "Potwierdź adres email" (Confirm e-mail address) section, enter the e**mail address to which the policy is to be sent.**

Then click the "Kupuję z obowiązkiem zapłaty >".(Buy with payment obligation) **button.**

Для перехода к оплате необходимо отметить необходимые заявления и согласия, которые отмечены звездочками.

В разделе «Подтвердить адрес электронной почты» введите адрес электронной почты, на который будет выслан полис.

Затем нажмите кнопку «Купить с обязательством оплаты >».

Ostatnim krokiem jest wybranie opcji płatności i dokończenie płatności.

#### **STEP 10**

**The final step is to select your payment option and complete the payment. ШАГ 10**

Последний шаг - выбор способа оплаты и завершение платежа.

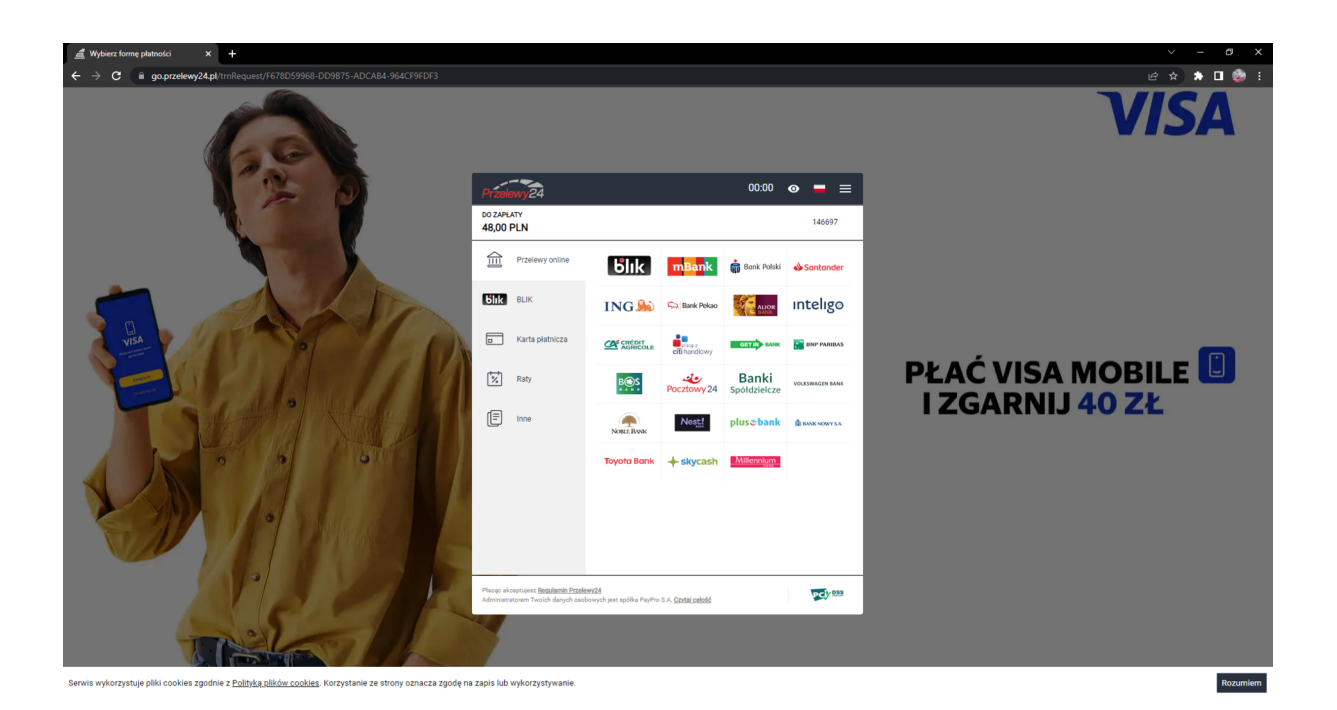

## Po zapłaceniu dostaniemy polisę na maila który podaliśmy w KROKU 9.

**After paying, we will receive the policy via the e-mail address provided in STEP 9.** После оплаты вы получите полис на адрес электронной почты, который вы указали в ШАГЕ 9.